### **METAMASK**

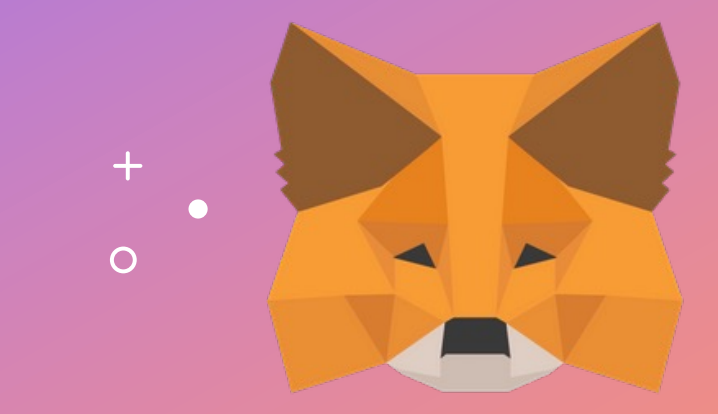

用户指南

入**门**

### 安装 **METAMASK**

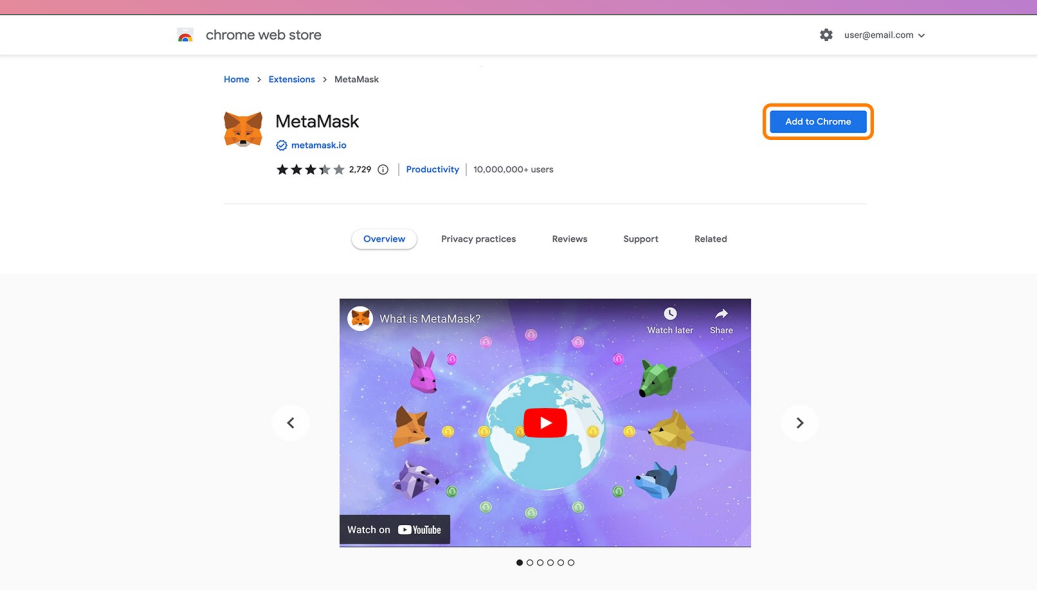

 $+$ 

- 1. 浏览 https://metamask.io/ 。
- 2. 安装浏览器扩展。
- 3.右键点击 MetaMask 图标将扩**展固** 定到工具 栏,以方便您将来的使用。

# **设**置您的**账户**

#### METAMASK

 $\circ$ 

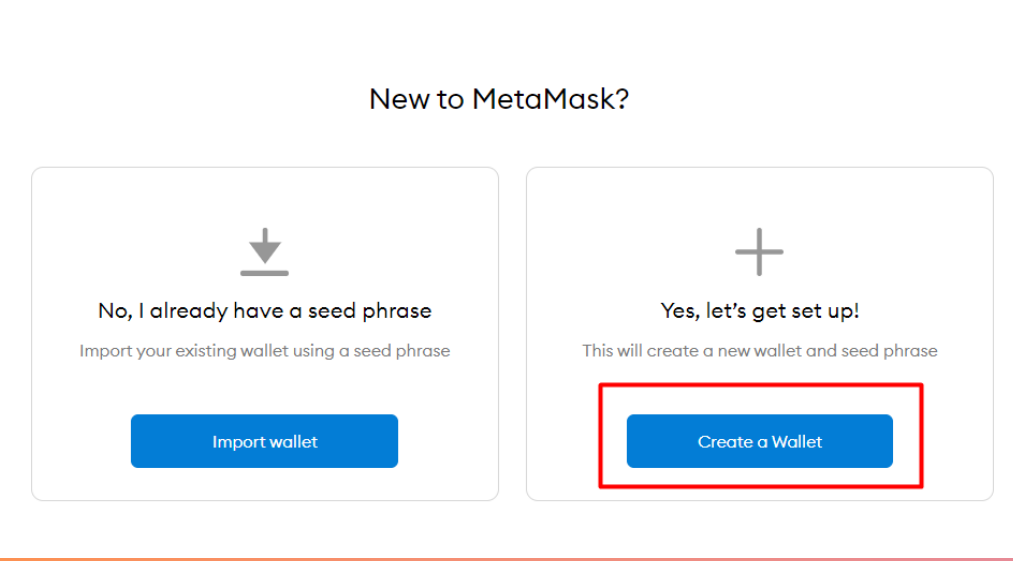

 $+$ 

O

- 1. 打开 MetaMask 扩展。
- 2. 系统会提示您开始创建/导入账户。
- 3. 如果这是您第一次设置账户, 请单击 创建钱包。
- 4. 按照步骤创建一个新的加密货币钱包。

### METAMASK

 $\triangle$  Back

### **Create Password**

New password (min 8 chars)

Confirm password

I have read and agree to the Terms of Use

 $\circ$ 

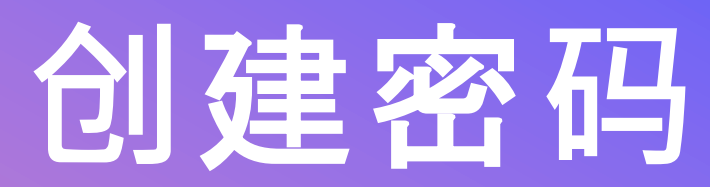

- 1. 为您的 MetaMask 扩展创建一个新 密码。
- 2. 您将需要在每次启动时重新输入密码。

### **备**份您的助**记词**

#### METAMASK

 $\circ$ 

### **Secret Backup** Phrase

Your secret backup phrase makes it easy to back up and restore your account.

WARNING: Never disclose your backup phrase. Anyone with this phrase can take your Ether forever.

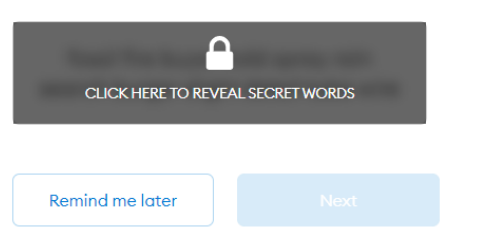

#### Tips:

 $+$ 

Store this phrase in a password manager like 1Password.

Write this phrase on a piece of paper and store in a secure location. If you want even more security, write it down on multiple pieces of paper and store each in 2 - 3 different locations.

Memorize this phrase.

**Download this Secret Backup** Phrase and keep it stored safely on an external encrypted hard drive or storage medium.

- 1. 单击暗色区域以显示您的助记词。
- 2. 写下您的秘密助记词并存放在安全的 地方。
- 3. 切勿向任何第三方透露您的助记词。
- 4. 请确保在继续之前了解所有详细信息。

### 确**认**秘密助**记词**

#### METAMASK

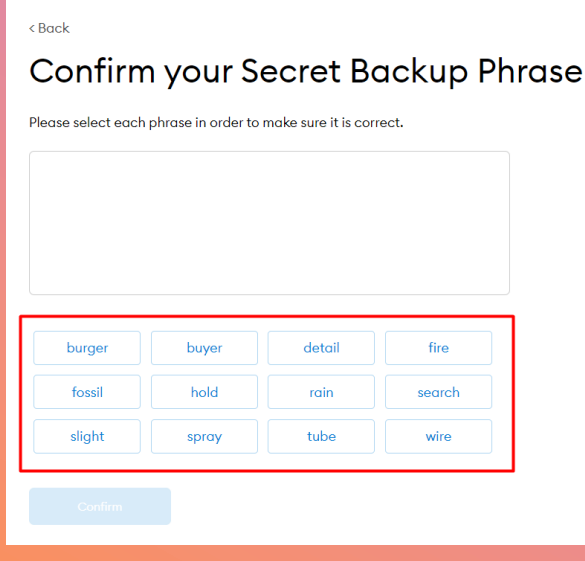

 $+$ 

 $\bullet$ 

- 1. 按照您刚才得到的秘密助记词相应顺 序输入来确认您的秘密助记词。
- 2. 完成后, "确认"按钮会变成蓝色
- 3. 点击"确认"继续

 $\circ$ 

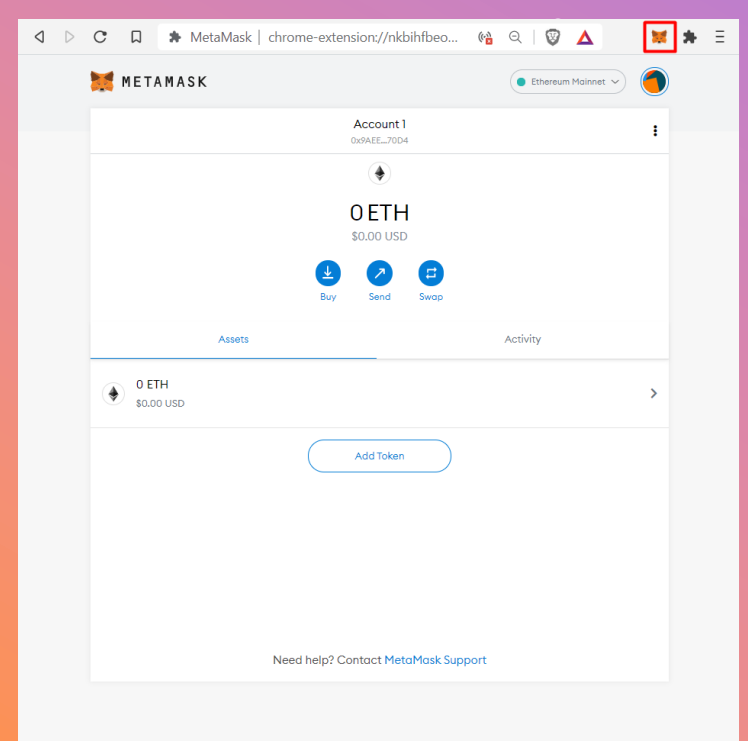

## 启 **动 METAMASK**

- 1. 点击右上角的狐狸图标, 等待加载。
- 2. 如果系统提示请再输入您的 MetaMask 密 码 。
- 3.如果看不见狐狸标,请单击拼图标寻 找Metamask 标志。
- 4. 您可以点 击 "Account1"将您的地址 复制到剪 贴 板

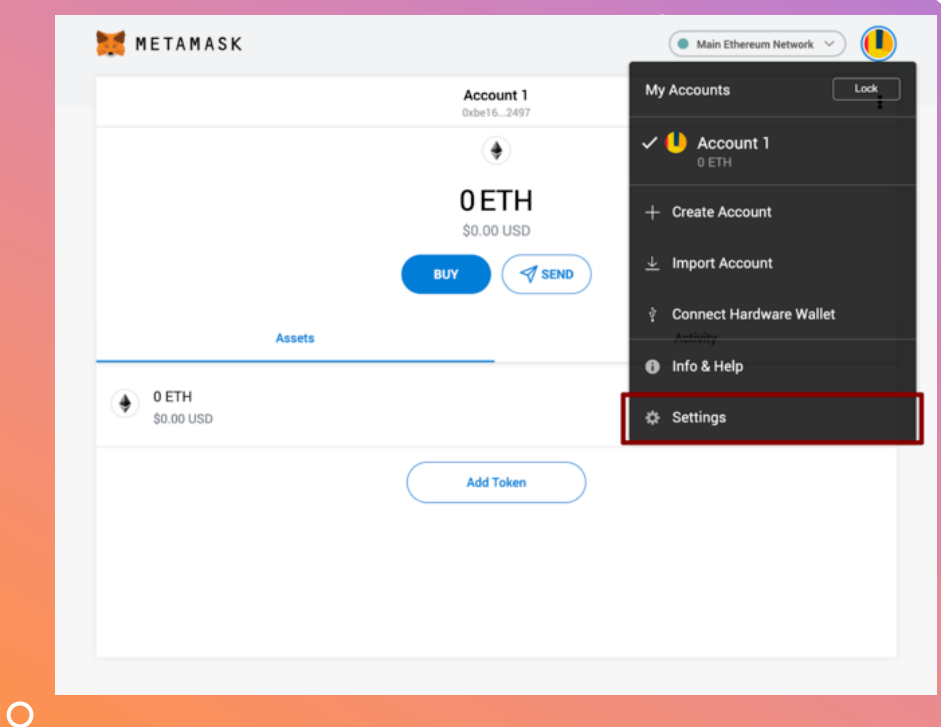

 $+$ 

## 添加**BSC**网路

- 1. 打开 MetaMask。
- 2. 单击 MetaMask 中右上角的圆以打 开菜单
- 3. 点击设置 (Settings)。
- 4. 点击网路 (Network)。

 $\circ$ 

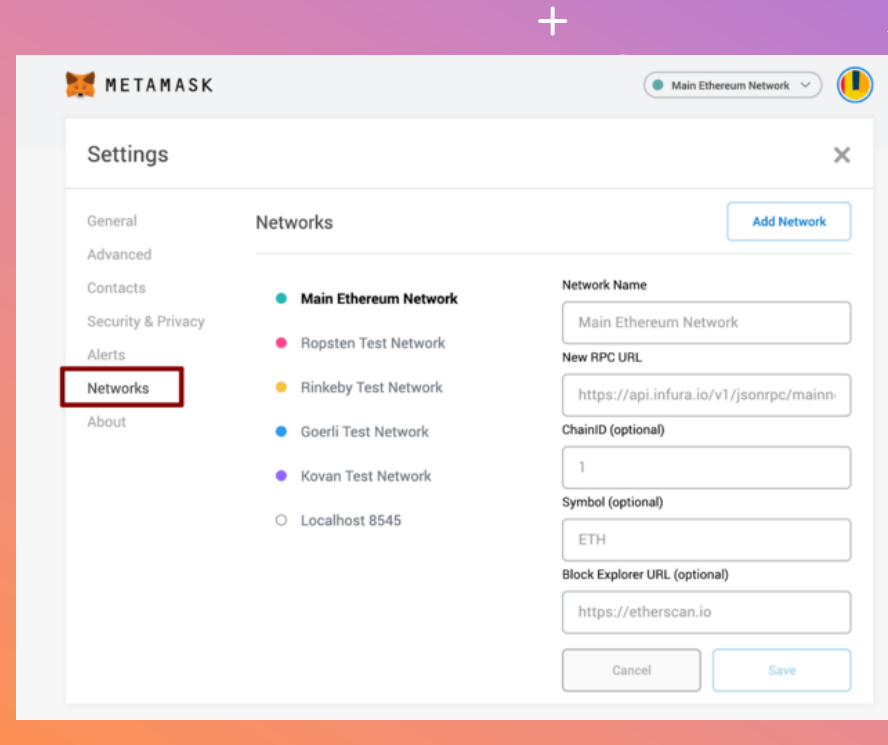

## 添加**BSC**网路

- 1.在网络设置中,单击添加网络按钮。
- 2. 输入以下详细信息,完成后单击"保 存 " 。
- **3.** 网路名称 **(Network name):** Binance Smart Chain **RPC** 网址 **:**  https://bsc -dataseed.binance.org/ **链** 号 **ChainID:** 56 **标记 Symbol:** BNB 阻止 **资**源管理器 **Block Explorer URL:**  https://bscscan.com

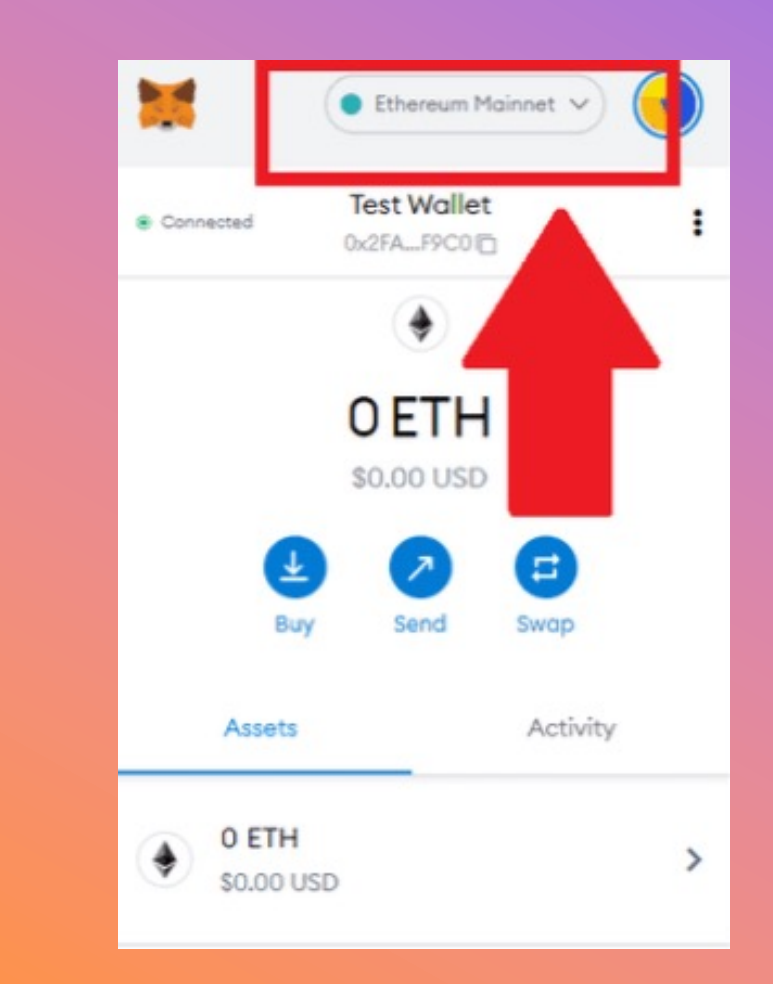

## 切 **换** 网 **络**

- 1. 打开您的 MetaMask 扩展程序
- 2. 检查菜单中选择了您要的网络
- 3. 如果不是, 请单击列表中选择所需的 网络
- 4.我们将使用币安智能链(BSC)网络 作 为KryptoPips的用途 .

 $\overline{O}$ 

#### **27/12/2022**

导入代币 入 代 **币**

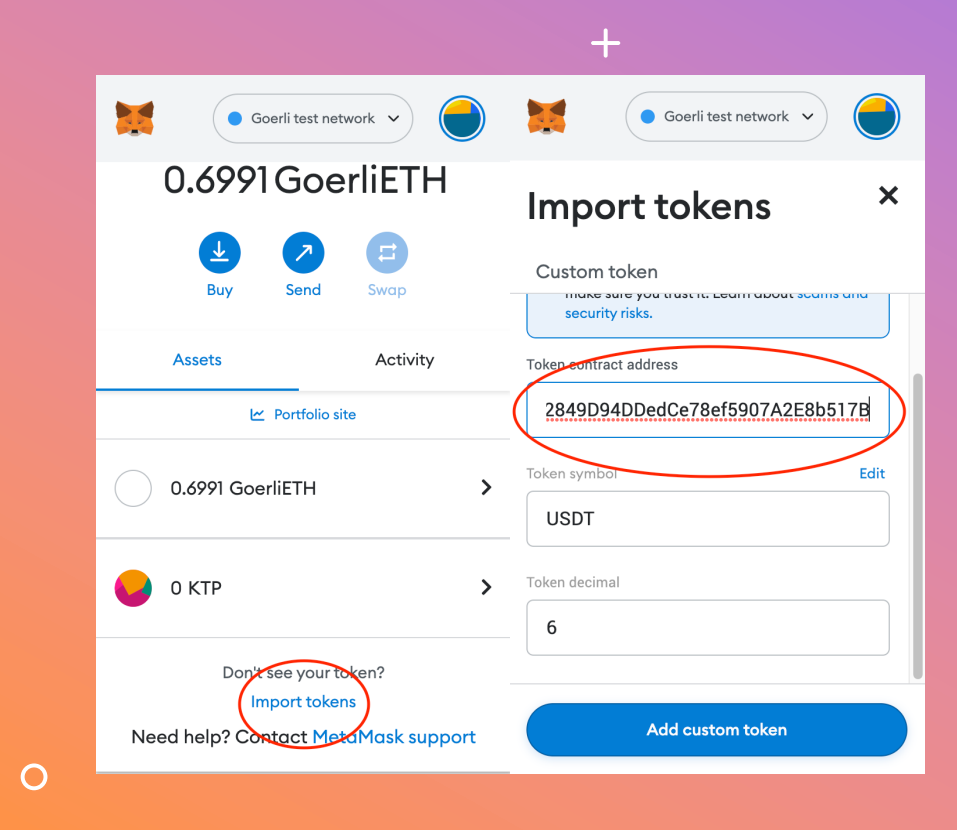

#### 1. 查 看  $\mathbb{R}$ 户 2. 打开 代 币 3. 确 认 代 币 **BUSD:** 0xe9e7CE <u>D56</u> **USDC:** <u>0x8AC76a</u> 0d **USDT:**

**一个人的** 

0x55d3983

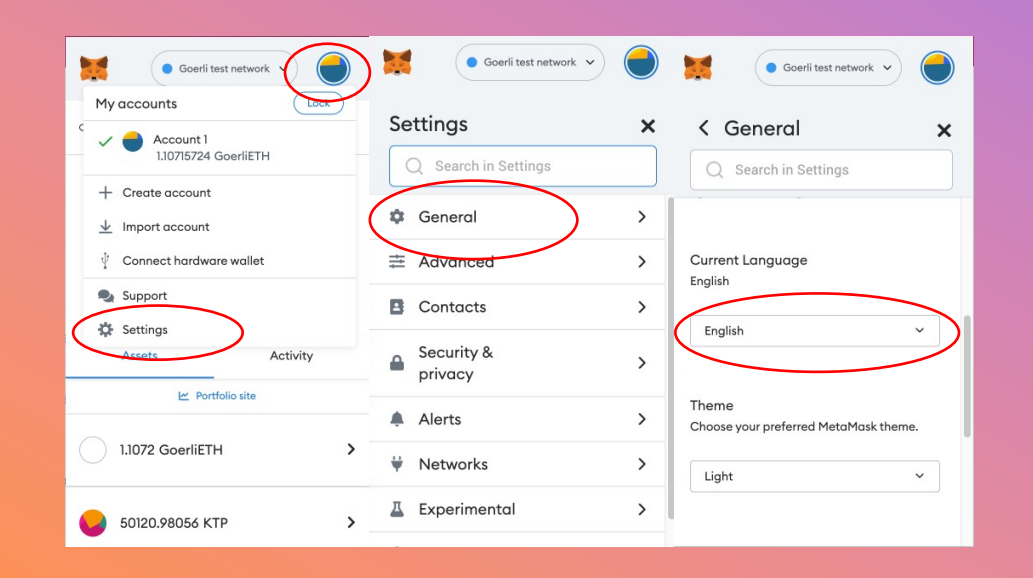

 $+$ 

 $\bullet$ 

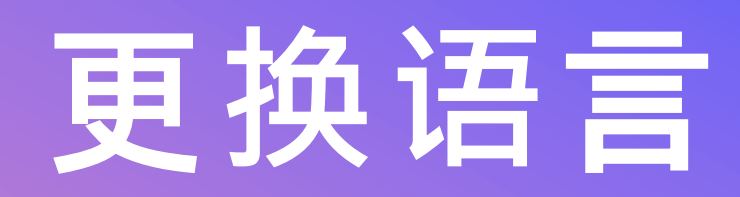

- 1. 打开 MetaMask 并单击右上角的 圆 圈图标
- 2.从菜单中,单击"设置",然后单击 " 常 规 "
- 3. 向下滑动找寻语言设置
- 4. 将您要的 语言更改 为您的首选语 言

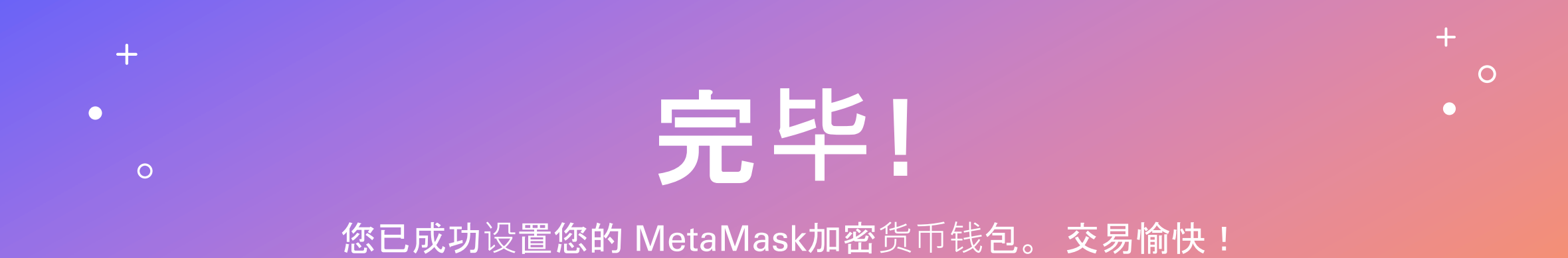